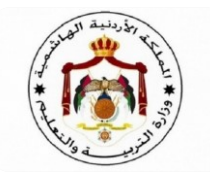

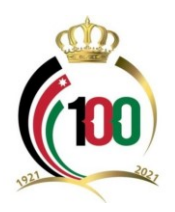

### <span id="page-0-0"></span>**المقدمة**

**سعياً من وزارة التربية والتعليم ممثلة بإدارة العالقات الثقافية والعامة واإلعالم التربوي لتقديم خدمات إلكترونية متميزة لتصل إلى متلقي الخدمة بكل يسر وسهولة فقد تم العمل على تحديث تطبيق خدمات التسجيل لبعثات الموظفين والدورات )التسجيل اإللكتروني( ليصبح أكثر مواءمة وتوافقية مع أنواع األجهزة على اختالف أنظمة تشغيلها** 

**وحرصا منها على تسهيل العمل على هذا التطبيق فقد تم إعداد هذا الدليل لتوضيح آلية عمله والتعامل معه بالطريقة الصحيحة من قبل متلقي الخدمة إذ يحتوي هذا الدليل على كيفية الدخول إليه وكيفية التعديل على بيانات المستخدم – القابلة للتعديل – مرورا بتسجيل المؤهالت العلمية وتسجيل بيانات الجوائز التي حصل عليها متلقي الخدمة خالل مسيرته الوظيفية وصوال الى تسجيل بيانات البعثة والتي يتم طرحها على موقع الوزارة ختاما بتحميل الوثائق المتعلقة بالشهادات والوثائق المدعمة للبعثة مثل ) الشهادات العلمية و وثائق إثبات اللغة اإلنجليزية والشهادات المهنية المتخصصة ذات عالقة بطبيعة الوظيفة والصادرة عن جهات دولية معتمدة او أي وثائق اخرى(** 

**كما ويحتوي التطبيق على مزايا إضافية مقارنة بالتطبيق السابق سيتم إيضاحها بالتفصيل من خالل هذا الدليل.** 

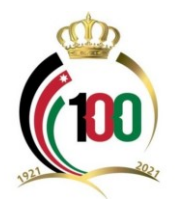

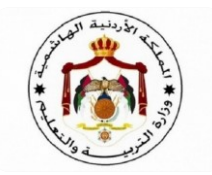

# <span id="page-1-0"></span>**محتويات الدليل**

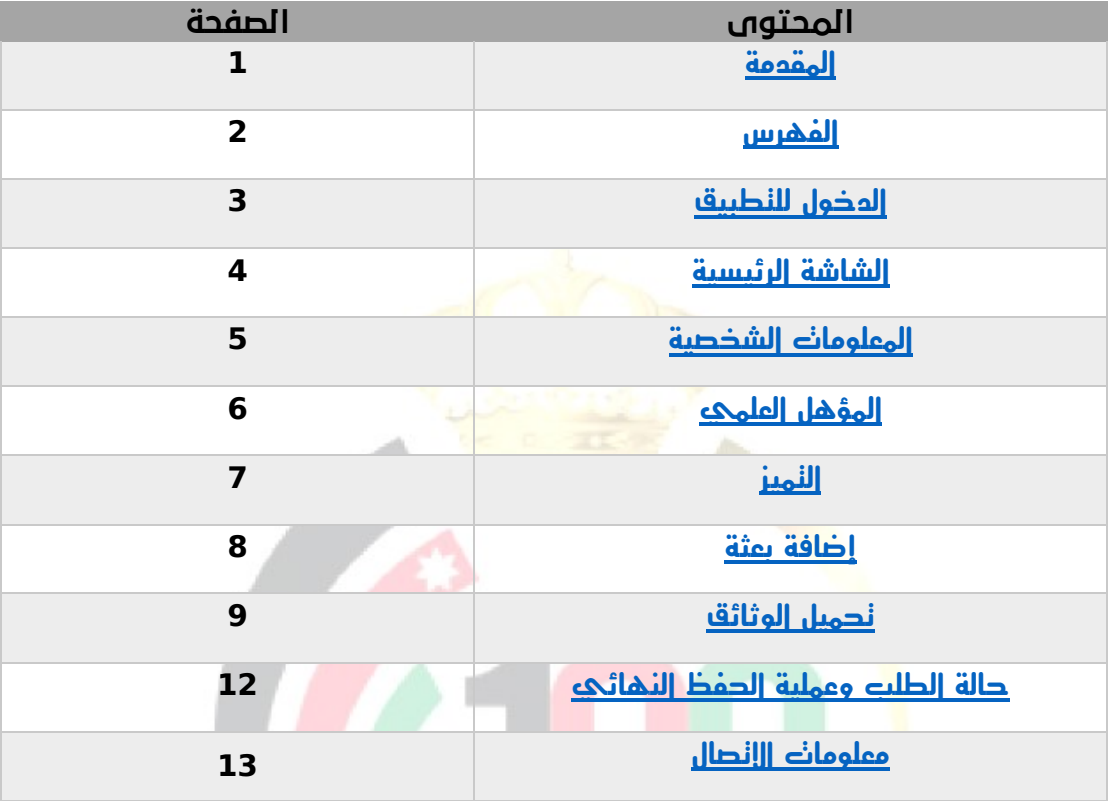

<span id="page-2-0"></span>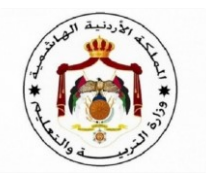

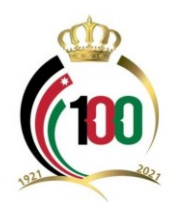

## **أوال: الدخول للتطبيق**

**يحتوي اإلعالن عن المنح والبعثات والذي يتم نشره على موقع الوزارة على عبارة** 

#### )اضغط هنا لتعبئة الطلب اإللكرتوني(

**فمجرد النقر عليها سيتم نقل متلقي الخدمة إلى شاشة التطبيق الجديد – والموضحة بالشاشة تاليا؛ والتي تحتوي على اسم المستخدم وكلمة المرور وتكون افتراضا على النحو اآلتي:** 

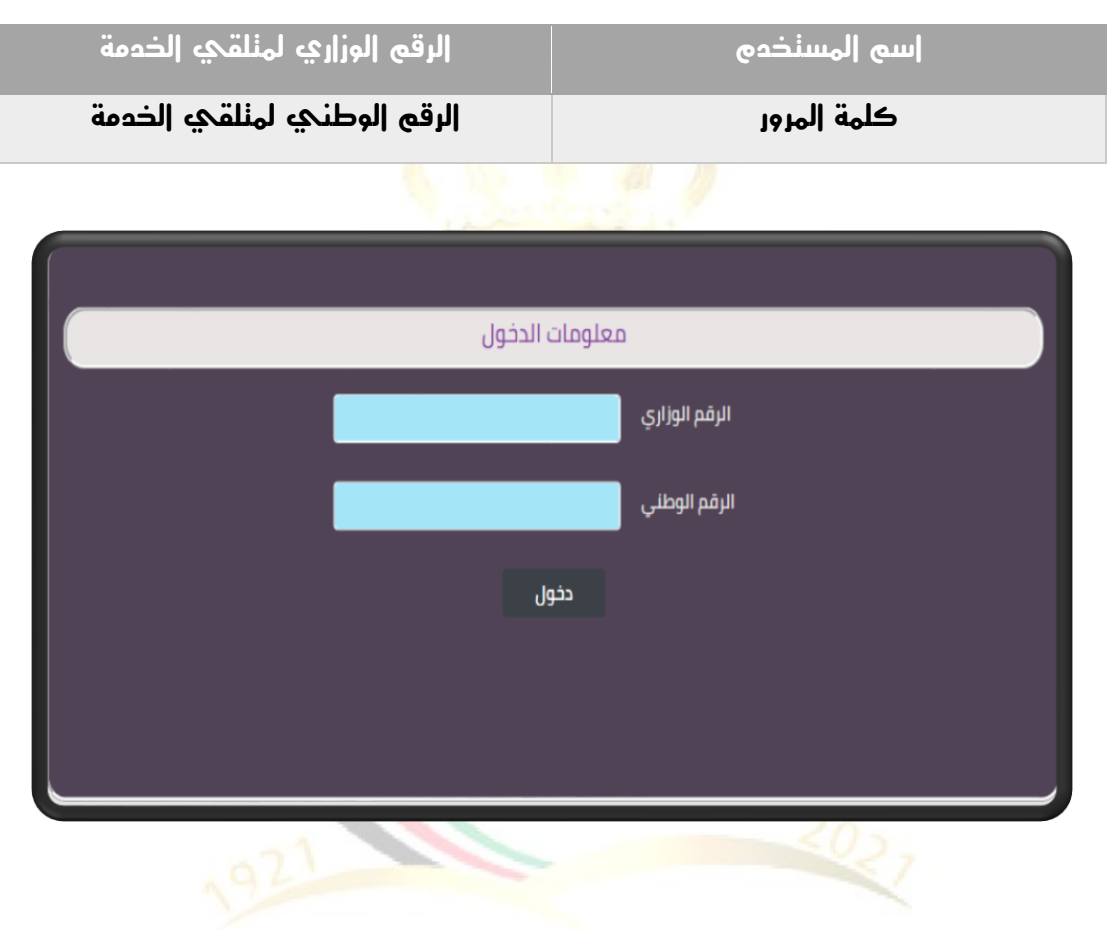

<span id="page-3-0"></span>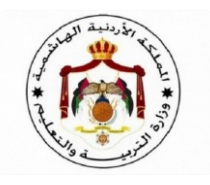

# **ثانيا: الشاشة الرئيسية:**

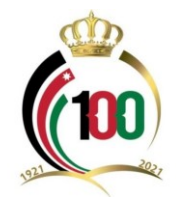

**بعد إدخال اسم المستخدم وكلمة المرور بالشكل الصحيح سيتم االنتقال إلى الشاشة الرئيسية كما هو موضح تاليا؛ وهي عبارة عن خمسة أقسام أساسية وعلى النحو التالي:** 

- ✓ **المعلومات الشخصية** 
	- ✓ **المؤهل العلمي** 
		- ✓ **التميز**
		- ✓ **إضافة بعثة**
	- ✓ **تحميل الوثائق**

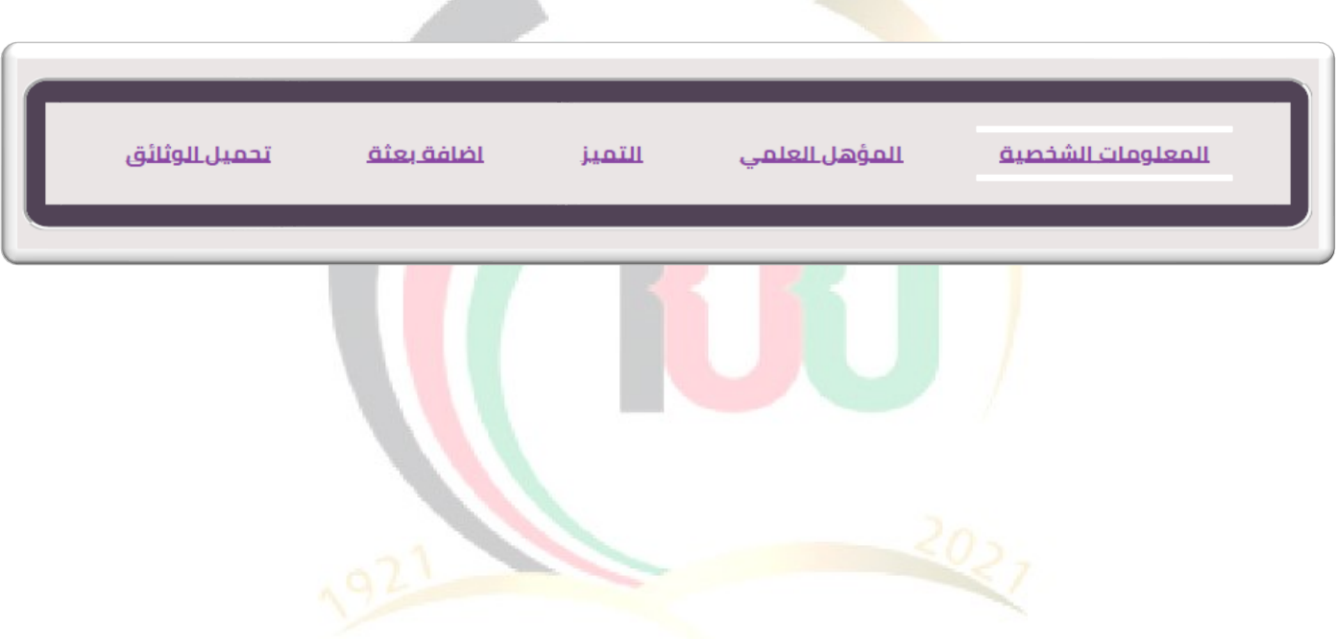

<span id="page-4-0"></span>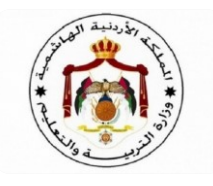

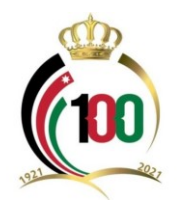

### **.1 المعلومات الشخصية:**

**يحتوي قسم المعلومات الشخصية على بيانات متلقي الخدمة والتي يتم استرجاعها بشكل آلي من قاعدة البيانات والتي يتم تحديثها بشكل دوري الحظ الشاشة تاليا؛ وتقسم هذه البيانات إلى قسمين:** 

- **بيانات غير قابلة للتعديل وهي )الرقم الوزاري، الرقم الوطني، االسم، الجنس، تاريخ الميالد، العمر، تاريخ التعيين، مكان العمل الحالي، الديانة، المسمى الوظيفي، الفئة، تاريخ الحلول بالفئة، الدرجة الحالية(**
- **بيانات قابلة للتعديل وهي )الحالة االجتماعية، البريد اإللكتروني ، الهاتف الخلوي، الهاتف الخلوي ،2 والهاتف األرضي(.**

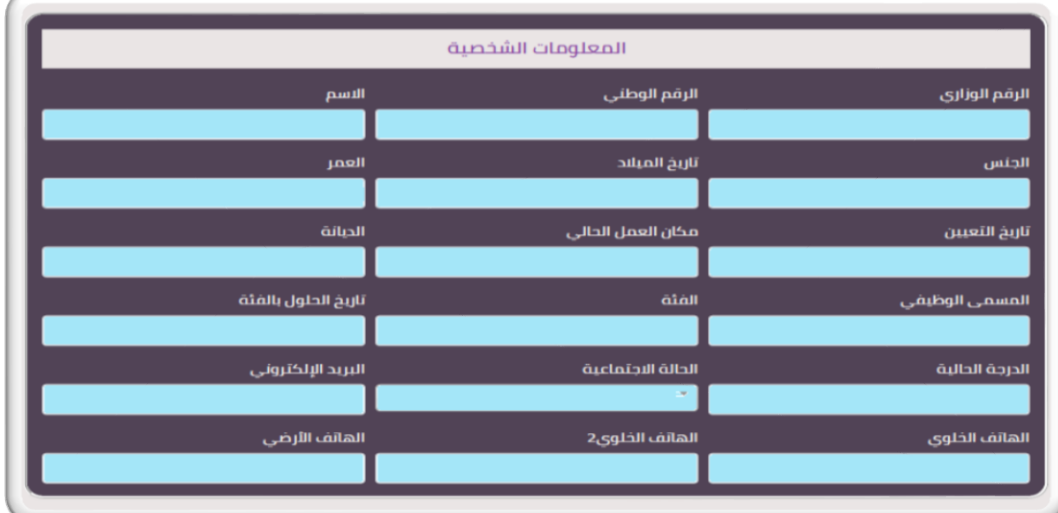

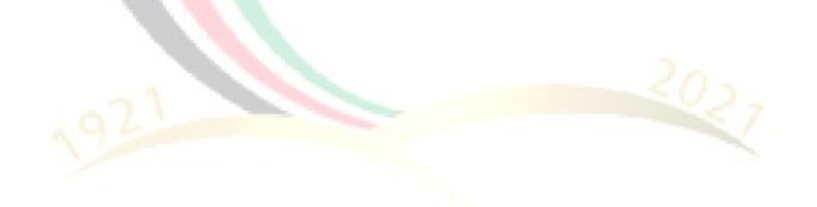

<span id="page-5-0"></span>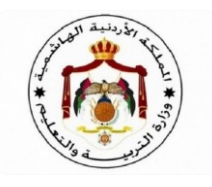

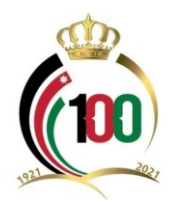

### **.2 المؤهل العلمي:**

**يستطيع متلقي الخدمة من إضافة كافة المؤهالت العلمية التي حصل عليها وتمت معادلتها والتي توضحها الشاشة تاليا وتتم إضافة المؤهل العلمي من خالل:** 

- ✓ **اختيار المؤهل العلمي من حقل )المؤهل العلمي(.**
- ✓ **كتابة اسم المدرسة / الجامعة / الكلية في حقل )الجهة / الجامعة/ الكلية(.**
- ✓ **كتابة اسم التخصص مطابقا للوثيقة التي تثبت الحصول على المؤهل في حقل التخصص.** 
	- ✓ **إدخال المعدل مطابقا للوثيقة التي تثبت الحصول على المؤهل في حقل المعدل.**
- ✓ **اختيار التقدير من حقل التقدير والتأكد من مطابقته للوثيقة التي تثبت الحصول على المؤهل.**
- ✓ **إدخال تاريخ التخرج مطابقا للوثيقة التي تثبت الحصول على المؤهل في حقل تاريخ التخرج .**
- ✓ **إدخال اسم الدولة التي تخرج منها متلقي الخدمة في حقل الدولة ويكون مطابقا للوثيقة التي تثبت الحصول على المؤهل.**
- ✓ **النقر على زر )إضافة المؤهل( والتأكد من ظهور معلومات المؤهل المدخل في المكان المخصص والواقع أسفل زر إضافة المؤهل.**

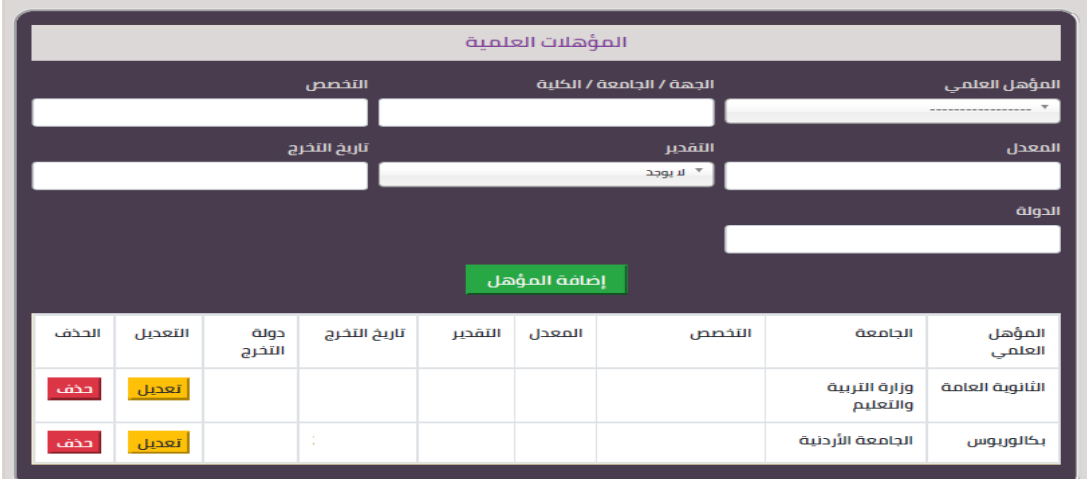

#### **مالحظة:**

**حتى يتمكن متلقي الخدمة من االنتقال إلى القسم التالي يجب الضغط على الزر حفظ واستمرار الحظ الشاشة التالية:**

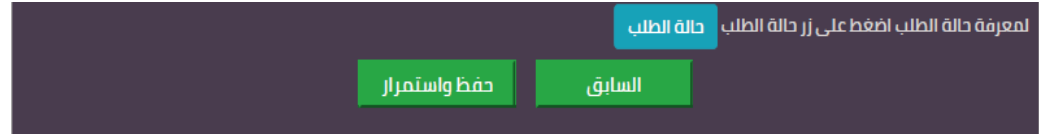

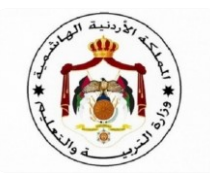

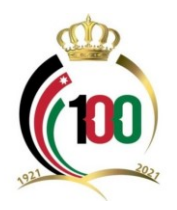

# <span id="page-6-0"></span>**.3 التم يز:**

**يُمكن قسم التميز متلقي الخدمة من إضافة الجوائز التي حصل عليها خالل مسيرته الوظيفية والتي تدخل في احتساب نقاط البعثة الحظ الشاشة تاليا؛ وتتم إضافة الجائزة من خالل:** 

- ✓ **اختيار اسم الجائزة من حقل نوع الجائزة .**
- ✓ **إدخال تاريخ الحصول على الجائزة في حقل سنة الحصول عليها.**
- ✓ **النقر على زر إضافة التميز والتأكد من ظهور معلومات الجائزة في المكان المخصص والواقع أسفل زر إضافة التميز.**

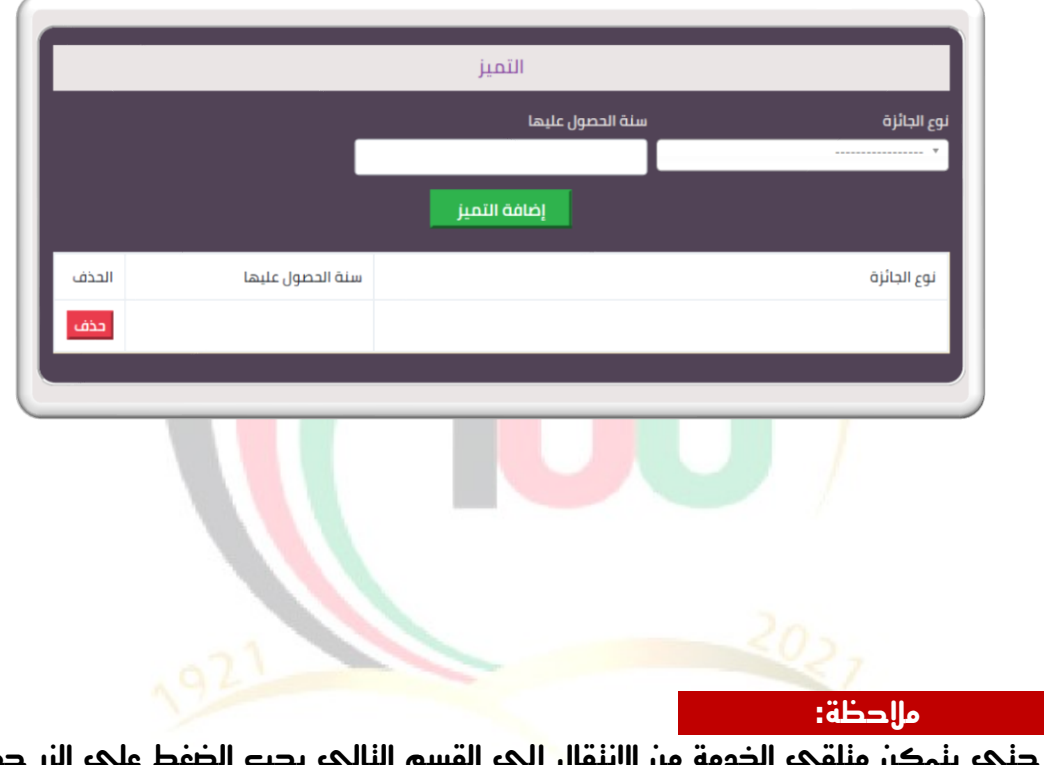

**حتى يتمكن متلقي الخدمة من االنتقال إلى القسم التالي يجب الضغط على الزر حفظ واستمرار الحظ الشاشة التالية:**

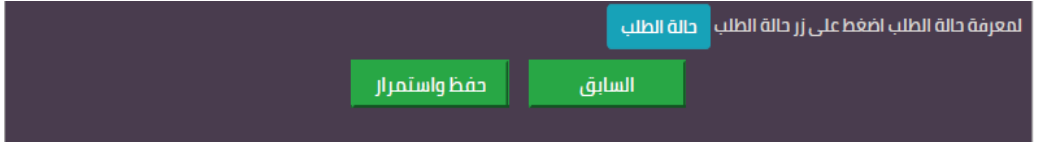

<span id="page-7-0"></span>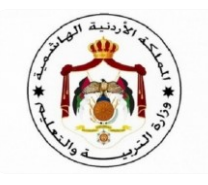

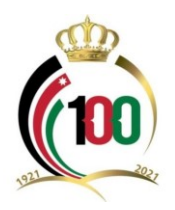

### **.4إضافة بعثة:**

**يستطيع متلقي الخدمة التسجيل بالبعثات والمنح المقدمة من وزارة التربية والتعليم من خالل هذا القسم؛ الحظ الشاشة في األسفل ويتم التسجيل بالبعثة من خالل:** 

- ✓ **اختيار المؤهل )ماجستير، دكتوراه( من خالل حقل المؤهل المطلوب.**
- ✓ **إدخال اسم الجامعة المطلوبة في حقل الجامعة المط لوبة مع مراعاة أن تكون الجامعة من ضمن الجامعات المعترف بها.** 
	- ✓ **إدخال التخصص في حقل التخصص المطلوب.**
- ✓ **اختيار البعثة التي يرغب متلقي الخدمة بالتسجيل بها من حقل اختر البعثة المطلوبة .**
- ✓ **عند اختيار البعثة سيتم إظهار تاريخ نهاية التقديم في حقل تاريخ نهاية تقديم البعثة وبشكل آلي.**
- ✓ **عند اختيار البعثة سيتم إظهار مدة االلتحاق بالبعثة والتي تشمل فترة البداية والنهاية في حقل فترة انعقاد البعثة من وحقل إلى.**
- ✓ **النقر على زر إضافة البعثة حسب األولوية والتأكد من ظهور معلومات البعثة في المكان المخصص أسفل زر إضافة البعثة حسب األولوية كما في الشاشة .**
- ✓ **في حال تم اختيار بعثة بطريقة خاطئة أو رغب متلقي الخدمة بحذف التسجيل فيمكنه النقر على زر حذف جميع البعثات.**

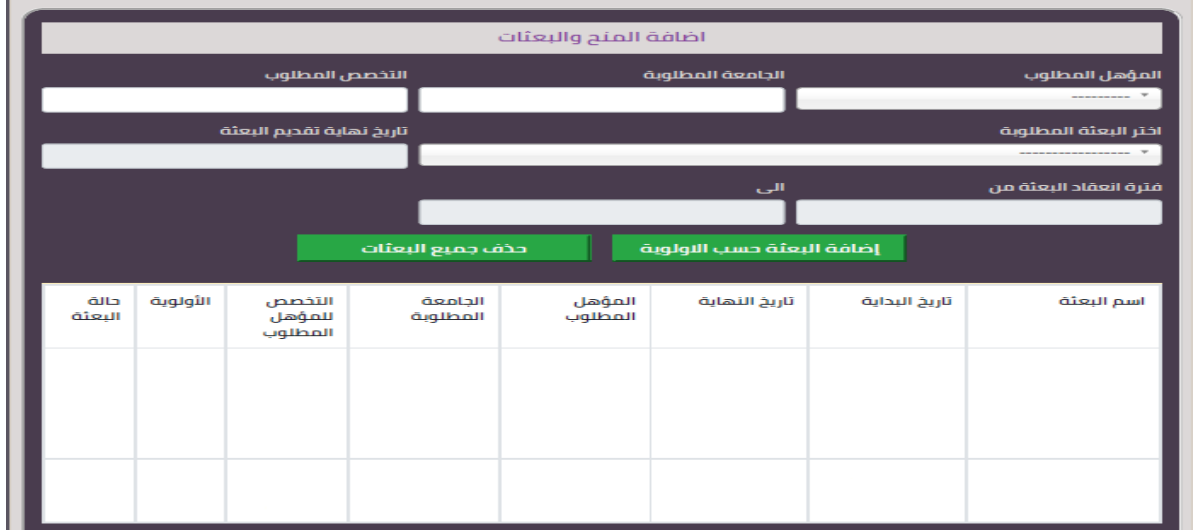

#### **مالحظة:**

**حتى يتمكن متلقي الخدمة من االنتقال إلى أو إظهار القسم التالي يجب الضغط على الزر حفظ واستمرار الحظ الشاشة التالية:**

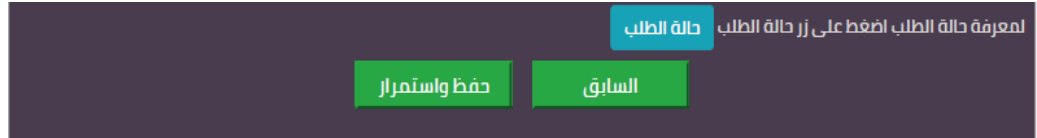

<span id="page-8-0"></span>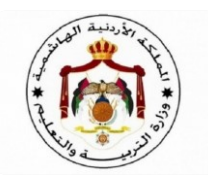

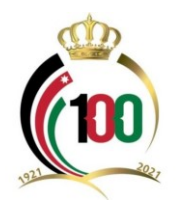

### **.5 تحميل الوثائق:**

**يختص هذا القسم بتحميل كافة الوثائق التي يتوجب على متلقي الخدمة تقديمها العتماد طلب الترشيح الخاص به الحظ الشاشة تاليا؛ ويكون التحميل على النحو اآلتي :** 

✓ **يتوجب على متلقي الخدمة اإلجابة بنعم أو ال في حقل هل أنت من ذوي الشهداء )زوج، زوجة، ابن ، ابنة( وحقل هل أنت حاصل على شهادة الماجستير مع تحديد مسار درجة الماجستير )رسالة، شامل(.**

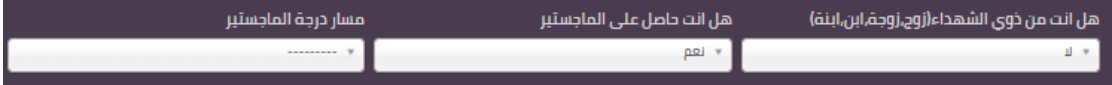

✓ **يتوجب على متلقي الخدمة تحديد مسار البكالوريوس من القائمة المخصصة لذلك وتحتوي على خيارين )انتظام، انتساب(.**

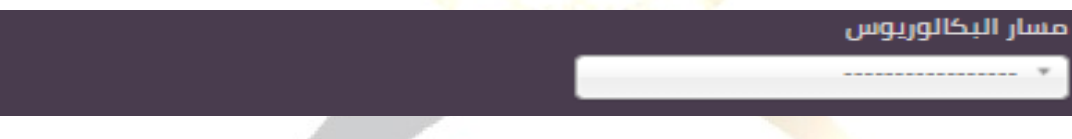

✓ **تحميل صورة عن كشف الثانوية العامة وذلك من خالل النقر على زر File Choose في حقل صورة عن كشف الثانوية العامة والتأكد من ظهور المسار الخاص بالصورة أو الملف ثم النقر على زر تحميل والتأكد من ظهور اسم الملف وامتداده وعبارة يوجد ملف بالجانب األيسر من الحقل** 

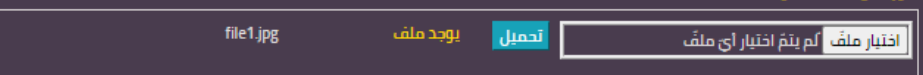

✓ **تحميل صورة عن مصدقة البكالوريوس وذلك من خالل النقر على زر File Choose في حقل شهادة البكالوريوس والتأكد من ظهور المسار الخاص بالصورة أو الملف ثم النقر على زر تحميل والتأكد من ظهور اسم الملف وامتداده وعبارة يوجد ملف بالجانب األيسر من الحقل** 

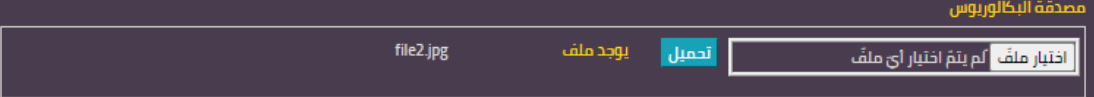

✓ **تحميل صورة عن مصدقة الماجستير وذلك من خالل النقر على زر File Choose في حقل شهادة الماجستير والتأكد من ظهور المسار الخاص بالصورة أو األيسر الملف ثم النقر على زر تحميل والتأكد من ظهور اسم الملف وامتداده وعبارة يوجد ملف بالجانب األيسر أو األيسر من الحقل )إذا كان التسجيل لبعثة لنيل درجة الدكتوراه(.**

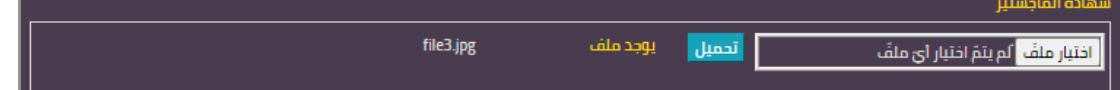

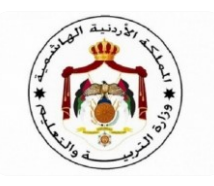

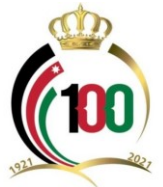

✓ **تحميل إثبات اللغة اإلنجليزية وذلك من خالل النقر على زر Choose File في حقل وثيقة اللغة اإلنجليزية والتأكد من ظهور المسار الخاص بالصورة أو الملف ثم النقر على زر تحميل والتأكد من ظهور اسم الملف وامتداده وعبارة يوجد ملف بالجانب األيسر من الحقل )إذا تطلبت المنحة وثيقة إثبات اللغة اإلنجليزية )**

> الرجاء تحميل الملف تحميل اختيار ملفٌ | لم يتمّ اختيار أيّ ملفٌ

✓ **في حال كان متلقي الخدمة من ذوي الشهداء فيتوجب عليه تحميل الوثيقة التي تثبت ذلك من خالل النقر على زر File Choose في حقل إذا أنت من ذوي الشهداء الرجاء تحميل ما يثبت والتأكد من ظهور المسار الخاص بالصورة أو الملف ثم النقر على زر تحميل والتأكد من ظهور اسم الملف وامتداده وعبارة يوجد ملف بالجانب األيسر من الحقل.** 

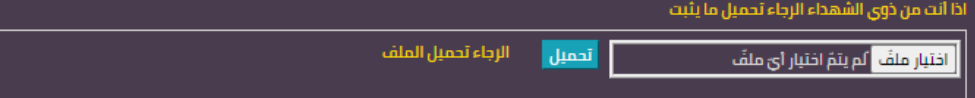

✓ **إذا تطلبت البعثة شهادة مهنية متخصصة ذات عالقة بطبيعة الوظيفة والصادرة عن جهات دولية معتمدة فيجب إرفاق ما يثبت في الحقل المخصص لذلك من خالل النقر على زر File Choose في حقل شهادة/ شهادات مهنية متخصصة ذات عالقة بطبيعة الوظيفة والصادرة عن جهات دولية معتمدة والتأكد من ظهور المسار الخاص بالصورة أو الملف ثم النقر على زر تحميل والتأكد من ظهور اسم الملف وامتداده وعبارة يوجد ملف بالجانب األيسر من الحقل.** 

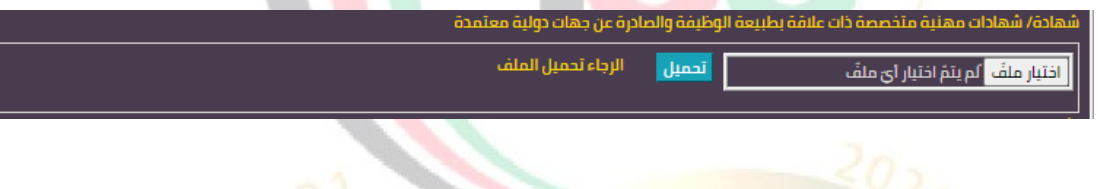

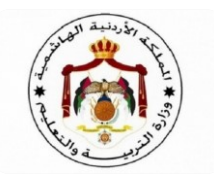

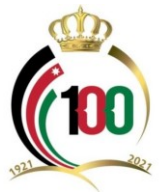

✓ **في حال تطلبت البعثة أي مرفقات إضافية فإنه بإمكان متلقي الخدمة استخدام الحقول والتي تحمل االسم )وثيقة/نموذج( وعددها 9 حقول وبنفس الطريقة الواردة سابقا.** 

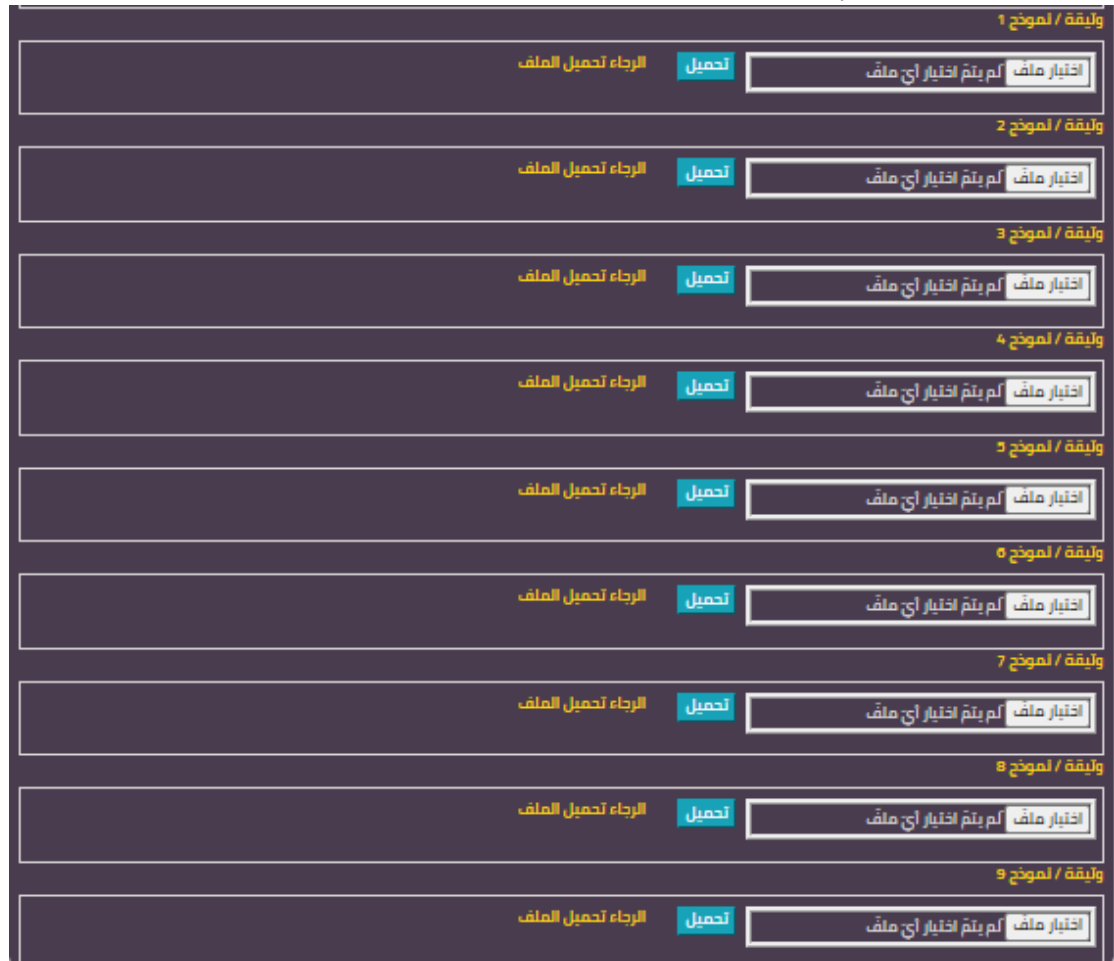

<span id="page-10-0"></span>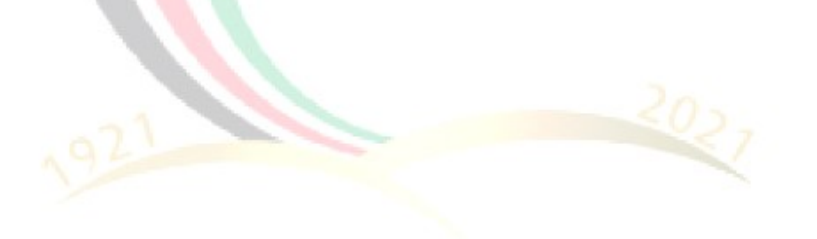

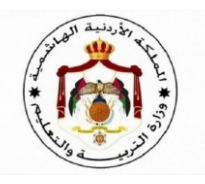

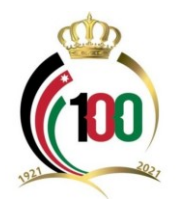

### **ثالثا: حالة الطلب وعملية الحفظ النهائي**

**الستكمال التقدم لطلب البعثات والمنح يتوجب على متلقي الخدمة مراعاة األمور التالية:** 

✓ **وضع إشارة )** ✓ **( في حقل اإلقرار الواقع أسفل قسم تحميل الوثائق علما بأن أي خطأ وارد في تعبئة الطلب اإللكتروني سيكون سببا إللغاء الطلب.** 

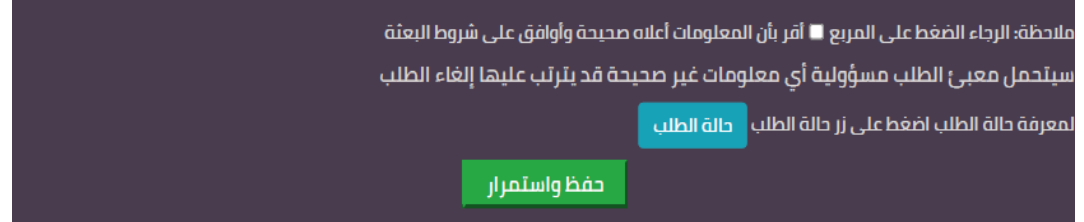

✓ **التأكد من حالة الطلب بالنقر على الزر حالة الطلب لتظهر شاشة خاصة تبين النواقص في الطلب حيث تبين الشاشة مكان النقص.** 

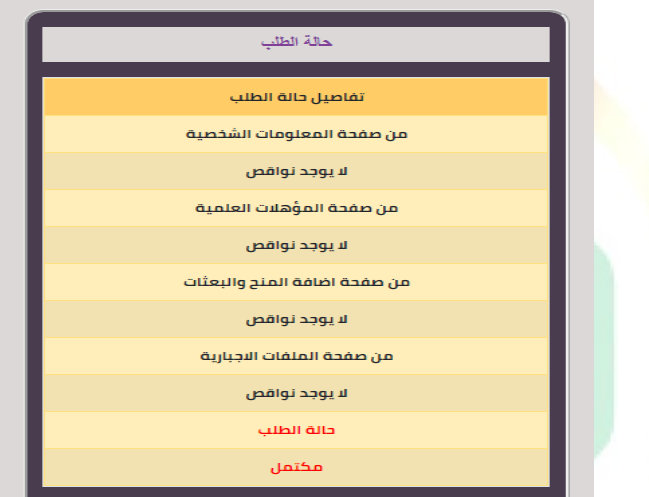

✓ **وفي حال كان الطلب مكتمل فإنه يتوجب على متلقي الخدمة الضغط على الزر حفظ نهائي كما في الشاشة .**

![](_page_11_Picture_50.jpeg)

<span id="page-12-0"></span>![](_page_12_Picture_0.jpeg)

![](_page_12_Picture_1.jpeg)

# **لمزيد من المعلومات او في حال واجهتكم أي مشكلة يرجى االتصال على األرقام التالية:**

![](_page_12_Picture_39.jpeg)